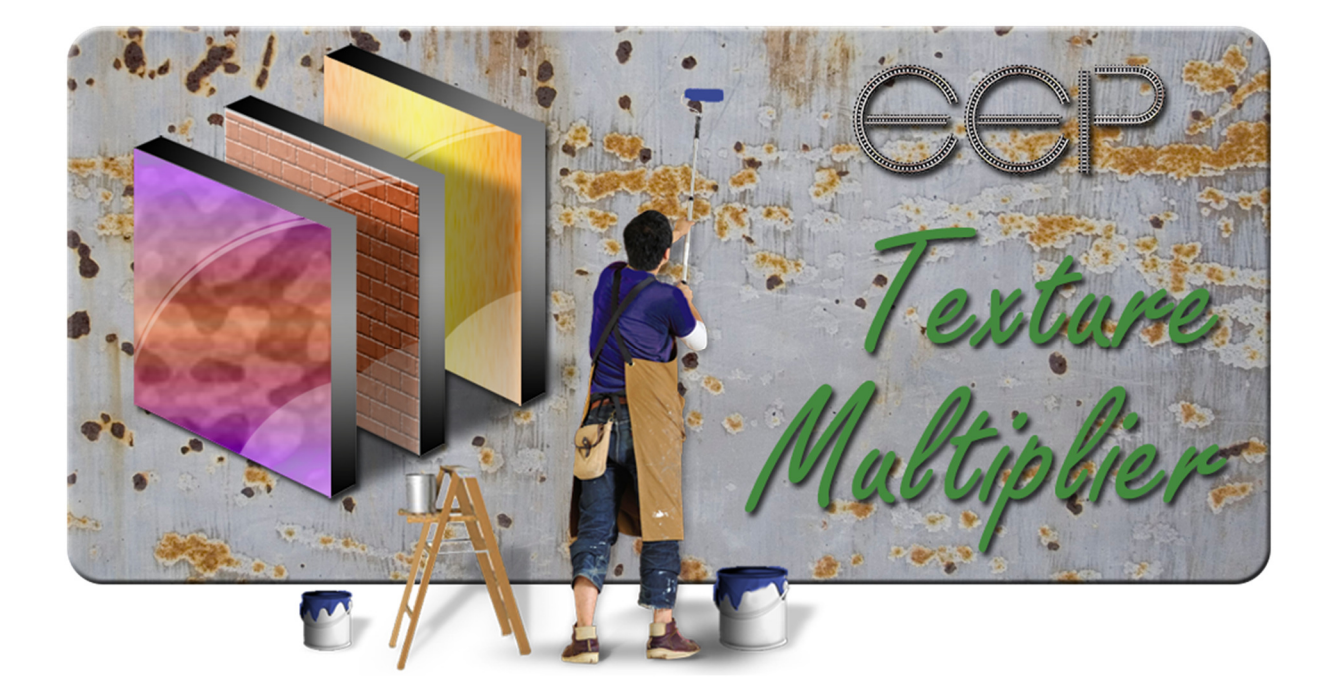

# Handbuch

## **Texture Multiplier 3.xx**

Mit dem Programm "EEP Texture Multiplier" können Tauschtexturen (Bilddateien) vorgegebener EEP-Shop- und Free-Modelle mit einfachen Editierfunktionen verändert und teilweise auch in Stapelverarbeitung mittels externer Textdateien vervielfältigt werden (Beispiel: Herstellung eines Satzes Straßennamenschilder). Das Ergebnis sind PNG, JPG, TGA und/oder DDS-Bitmap-Dateien.

Das Programm benötigt keine besondere Installation. Kopieren Sie die Dateien aus der gelieferten ZIP-Datei in ein Verzeichnis Ihrer Wahl.

Bitte nehmen Sie sich nach der (Neu-)Installation des Programms zunächst die Zeit, die Programmeinstellungen anzupassen.

#### **1. Programmeinstellungen**

Zwei Einstellungen (Sprache und Verwendung der internen Schriftarten) erfordern einen Neustart des Programms, damit sie wirksam werden. Sie können das Programm ohne Neustart verwenden, aber einige Teile der Benutzeroberfläche werden vor dem Neustart nicht mit der ausgewählten Sprache aktualisiert.

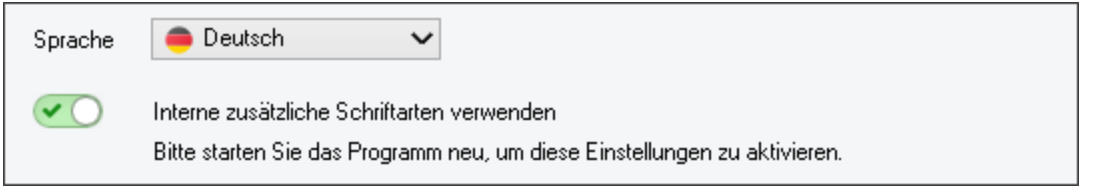

a. Die Sprache des Programms kann durch Auswahl der gewünschten Sprache geändert werden (Optionen: Englisch und Deutsch).

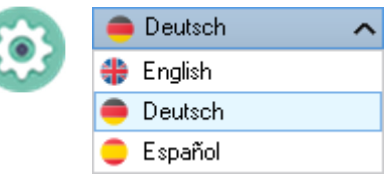

b. Um die internen Schriftarten verwenden zu können, muss der Schieberegler "Interne zusätzliche Schriftarten verwenden" aktiviert sein.

#### **WICHTIG :**

Wenn keine internen Schriftarten verwendet werden, installiert das Programm vorübergehend Schriftarten aus dem mitgelieferten Ordner "Fonts". Beim Beenden des Programms werden diese Schriftarten freigegeben.

In einigen (seltenen) Fällen scheint das Programm nicht zu starten, obwohl es im Hintergrund lauft. Der Grund dafür ist, dass Windows nicht benachrichtigt wird, da einige Schriftarten vorübergehend installiert sind. Dies wird durch andere Programme verursacht, die auf dem Computer ausgeführt werden. Aktivieren Sie in diesem Fall die Verwendung interner Schriftarten.

#### Andere Optionen :

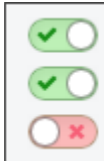

Zeige Tooltips Seitenverhältnis standardmäßig aktiviert (nur für Modelle mit Bildebenen).

Das Ende des Programms bestätigen.

Zeige Tooltips Aktiviert/deaktiviert Tooltips, sofern verfügbar Seitenverhaltnis standardmäßig aktiviert Aktiviert/deaktiviert die Seitenverhältnisoption standardmäßig für Modelle mit Bildebenen Das Ende des Programms bestätigen Aktiviert/deaktiviert die Bestätigung beim Programmende

#### **2. Menu**

Das Menü ermöglicht Zugriff auf die Textur-Editoren, die in Kategorien gegliedert angezeigt werden. Durch Klicken auf einen Kategorienamen wird ein Untermenü angezeigt. Durch klicken auf eine Schaltfläche wird der spezifische Textur Editor geöffnet.

Die bearbeitbaren Texturen sind in einem Ordner "Sets" und in bestimmten Unterordnern für die verfügbaren Modelle enthalten. Das Programm überprüft, ob diese Texturen verfügbar sind.

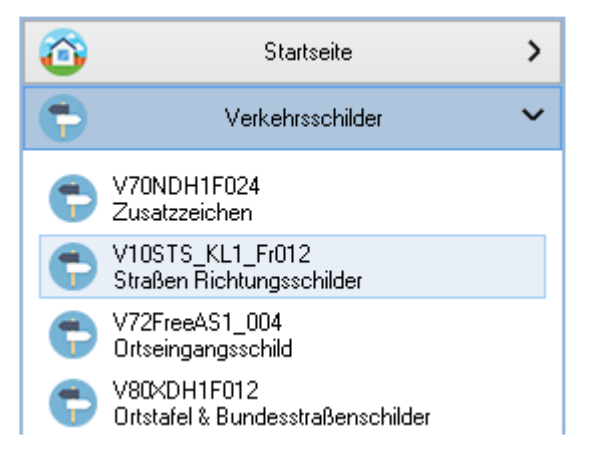

Wenn eine Textur oder eine Textur-Ordner fehlt, wäde die Schaltfläche für dieses Modell gesperrt, und die Textur kann nicht bearbeitet werden. Achten Sie darauf, nichts in den festgelegten Ordnern zu ändern und lassen Sie sie komplett!

#### **3. Textur-Editoren**

Je nach Beschaffenheit des Modells mit Taushtextur, gibt es einige Unterschiede bezüglich der verfügbaren Teile des gewählten Editors. Im Allgemeinen haben einige dieser Teile die gleiche Funktionalität.

#### **a. Textfeld**

In einem Textfeld kann Text eingegeben werden. Dieser Text ist auf der Textur meist zentriert platziert. Um den Text nach rechts zu verschieben müssen Leerzeichen vor dem Text eingefügt werden.

Text

#### **b. Schriftart**

Mit dieser Auswahlbox kann die Schriftart des Textes geändert werden. Die Liste enthält die Schriftarten, die auf dem Computer installiert sind.

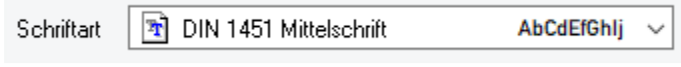

#### **c. Schriftgröße**

Die Schriftgröße des Textes (in Punkten) kann entweder in das Feld durch direkte Größe Eingabe eines Wertes oder mit den rechts befindlichen Pfeile geändert werden. Die  $[16 \leftrightarrow 64]$  $48 \quad \textcircled{c}$ unteren und oberen Grenzen werden auf dem Bildschirm angezeigt. In einigen Fällen können nur vorgegebene Werte ausgewählt werden.

#### **d. Position**

Um Text nach oben oder unten zu verschieben kann dieses Feld verwendet werden. Position Der Wert kann mit den Pfeilen geändert werden oder durch direkte Eingabe eines  $[0 \leftrightarrow 300]$  $20C$ Wertes im Feld.

#### **e. Reset-Schaltfläche**

Durch Drücken der Reset-Schaltfläche (mehr als eine Schaltfläche kann vorhanden sein), werden editierte Felder oder Bildauswahlen auf ihre ursprünglichen einstellungen zurückgesetzt.

#### **f. Update-Schaltfläche**

Wenn eine Textur unterteilt ist, oder wenn es verschiedene Versionen einer Textur gibt, müssen die editierbaren Teile auf die endgültige Textur geschrieben werden. In diesem Fall ist eine Schaltfläche "Update" verfügbar. Dem Ergebnis ist anzusehen wenn die Schaltfläche "Update" gedrückt werden muß.

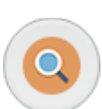

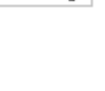

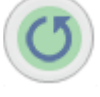

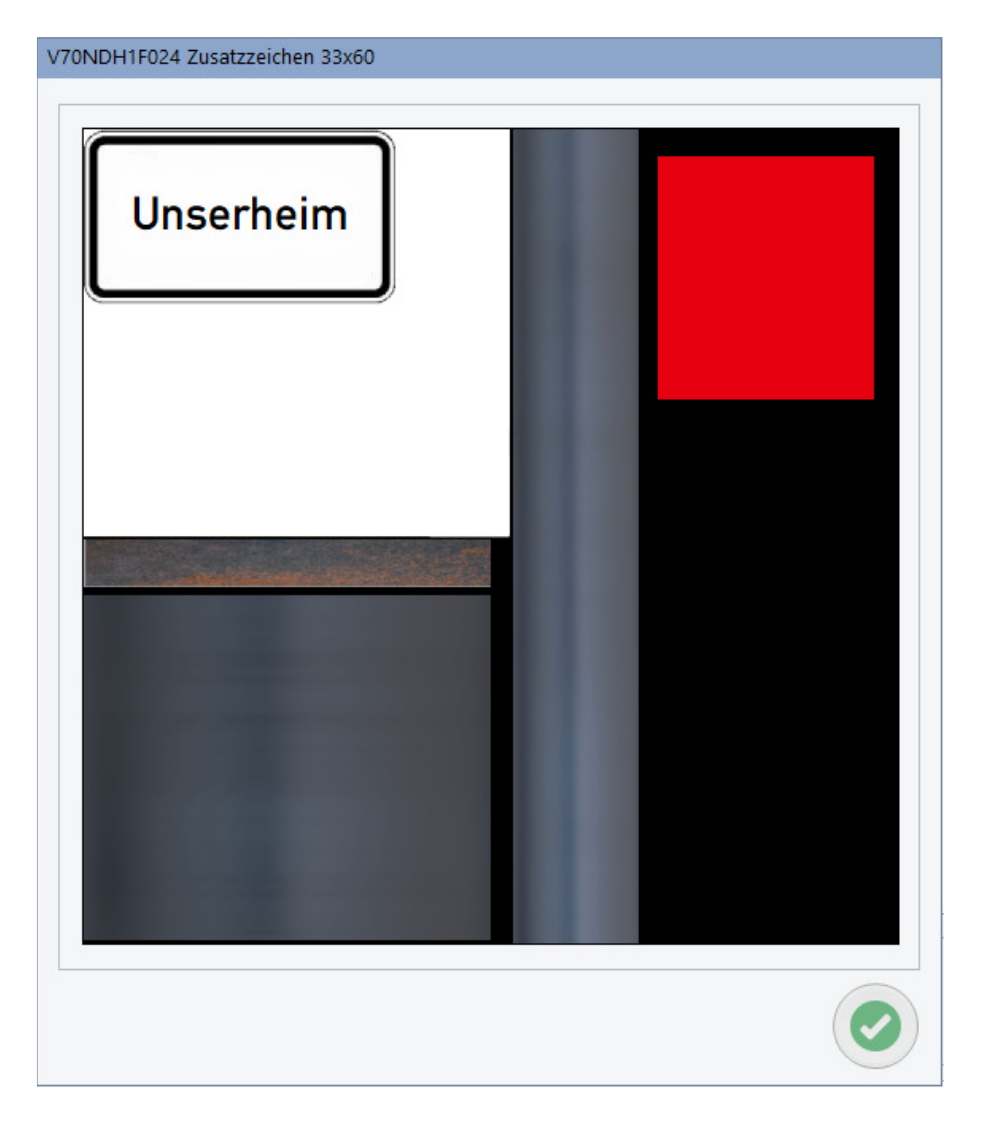

## **g. Text verwenden**

In den meisten Editoren können Texte auf der Textur platziert werden, geben Sie einfach den Text in die entsprechenden Felder ein und passen Sie optional Größe, Position, Schriftart, ...

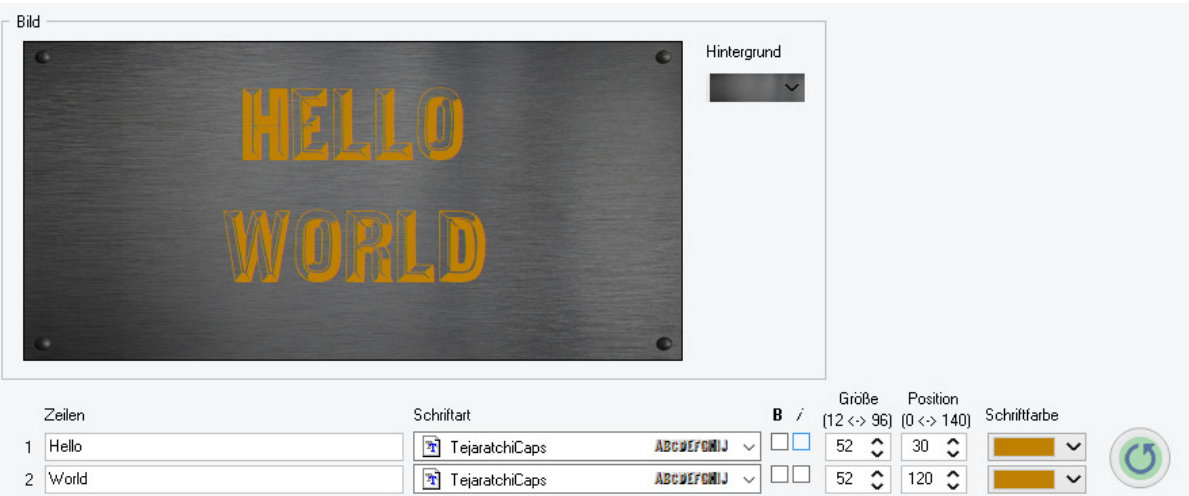

#### **h. Bilder/Textebenen/Formebenen verwenden**

In einigen Editoren können Sie die Ebenenfunktion verwenden. Auf der Textur können Bilder und optional auch Text und Formen platziert werden.

Für Bilder müssen Sie die Schaltfläche in ( $\Box$ ) der Ebenenliste verwenden. Das ausgewählte Bild wird der Ebenenliste hinzugefügt.

Für Texte und Formen ist ein extra Abschnitt vorgesehen.

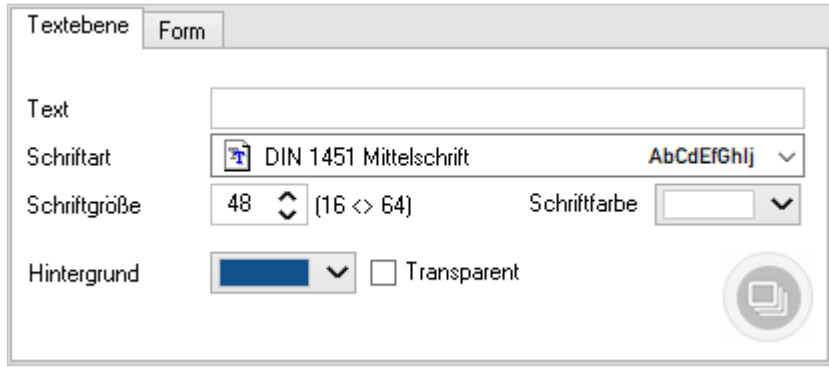

Auf der Tab "*Textebene*" können Sie einen Text eingeben, Schriftart, Schriftgröße, Schriftfarbe, Hintergrundfarbe und Hintergrundtransparenz für die Textebene auswählen. Wenn ein Text eingegeben wird, wird die Schaltfläche zum Erstellen der Textebene verfügbar.

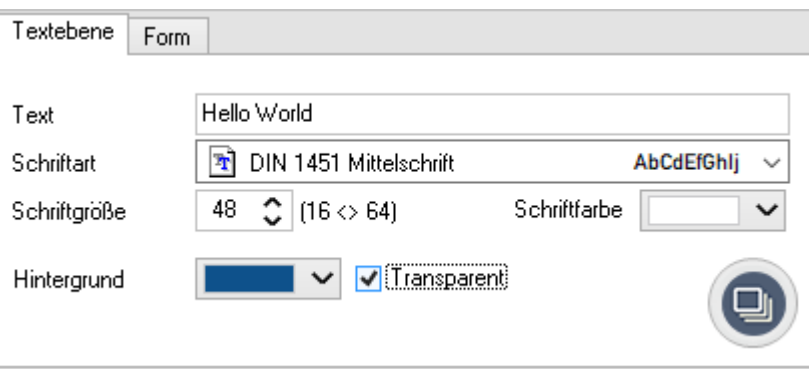

Auf der Tab "*Form*" können Sie wählen, ob die Form eckig, abgerundet, transparent, farbig sein soll.

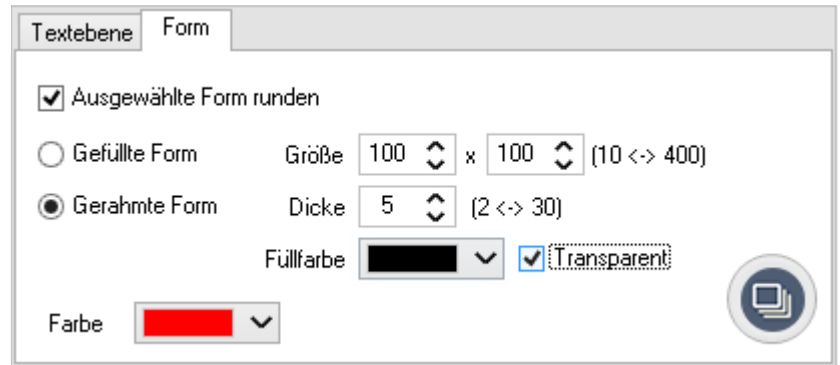

**Hinweis** : Bei Transparenz wird die Hintergrundfarbe ignoriert.

Jede erstellte Ebene wird der Ebenenbox hinzugefügt. Sie können immer eine Ebene auswählen, indem Sie auf die Ebene auf dem Bild oder in der Ebenenbox klicken. Ein umrandetes grünes Kästchen zeigt das aktive Bild an.

Auf der bearbeitbaren Textur wird das Bild in einem quadratischen Feld mit 8 Griffen angezeigt. Durch Auswahl eines Griffs kann das Bild in eine oder mehrere Richtungen skaliert werden. Durch anhaltendes Drücken der Alt-Taste wird das Bild proportional skaliert. Diese Funktion kann auch durch Auswahl der Option "*Seitenverhältnis*" genutzt werden.

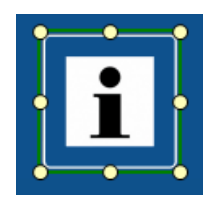

In der Layerbox sind diese Schaltflächen verfügbar :

Eine neue Bildebene hinzufügen Eine neue Bildebene einfügen Die ausgewählte Ebene löschen Verschiebt die ausgewählte Ebene um eine Position nach oben Verschiebt die ausgewählte Ebene um eine Position nach unten

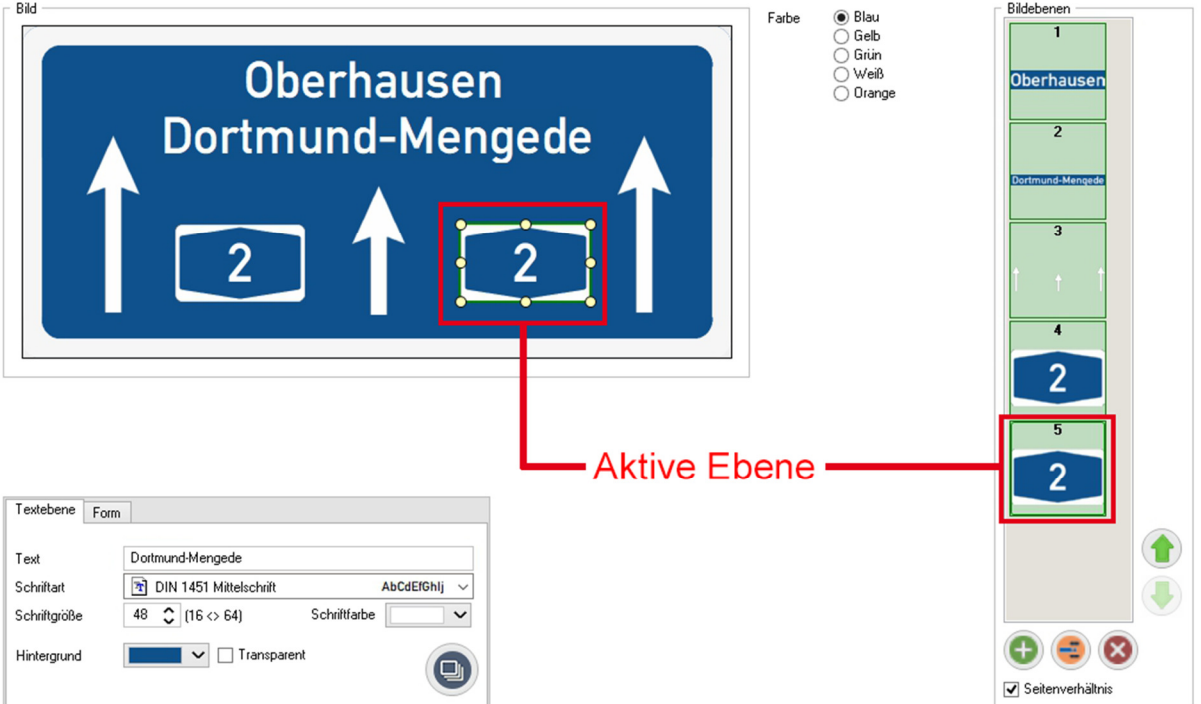

#### **i. Externe Dateiauswahlschaltfläche**

Eine Schaltfläche für die Auswahl einer externen Datendatei kann verfügbar sein. Mit einer einfachen Textdatei (Dateierweiterung .txt) lassen sich schnell viele Texturen für ein Modell erstellen (Beispiel: Straßennamenschilder).

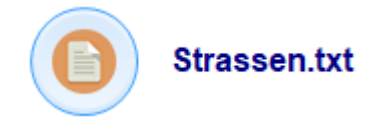

Wenn eine solche Datei geöffnet wird, wird eine Liste des Inhalts angezeigt. Die Texturen werden automatisch für jede Zeile der txt-Datei erzeugt.

Zur Unterscheidung wird an den Dateinamen der erzeugten Textur der Text angehängt.

#### **4. Speicheroptionen**

#### **a. Speichern-Schaltfläche**

Verwenden Sie diese Schaltfläche um die bearbeitete Textur zu speichern. Das Programm fordert zur Auswahl oder Eingabe eines Ordners auf, in den die Texturdatei abgelegt werden soll.

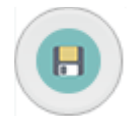

Wenn eine "Update" Schaltfläche für die Textur verfügbar ist, simuliert das Programm zuerst das Drücken dieser Schaltfläche um die endgültige Textur zu erstellen, bevor sie in dem ausgewählten Ordner gespeichert wird.

#### **b. Feld "Suffix Dateiname"**

Einige Texturen werden unter einem bestimmten Namen gespeichert. Ein Suffix kann hinzugefügt werden, damit das Speichern von verschiedenen Texturen im selben Ordner möglich ist.

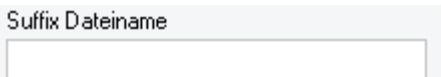

#### **c. Option "Komplettes Set speichern"**

Wenn mehrere Bilder in einem Set zur Verfügung stehen, wird nur das angezeigte Bild gespeichert. Um das vollständige Bilderset zu speichern muss die (falls vorhanden) Option ausgewählt werden.

Komplettes Set speichern

#### **d. Option "Nur ausgewähltes Listenelement speichern"**

Wenn Sie Daten aus einer externen Datei verwenden, wird standardmäßig aus jeder Zeile eine Textur generiert. Mit dieser Option können einzelne Zeilen ausgewählt werden.

Nur ausgewähltes Listenelement speichern

#### **e. Feld Dateinamenpräfix (nur mit Daten aus externen Datei)**

Wenn diese Option ausgewählt ist, wird/werden der/die Dateiname(n) der Texture(n) aus einem vorgegebenen Präfix, einem Unterstrich und dem/den Texte(n) jeder Zeile der Datendatei zusammen gestellt.

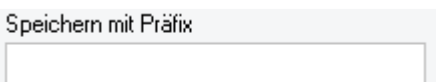

Durch diese Möglichkeit beginnen die Dateinamen für Modell und Texturen mit denselben Zeichen.

#### **5. Informationsfenster**

Die meisten Modelleditoren haben eine Informationsschaltfläche. Durch Klicken auf diese Schaltfläche wird ein Informationsfenster mit Informationen zum Autor und einem Bild des Modells geöffnet.

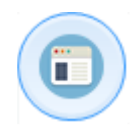

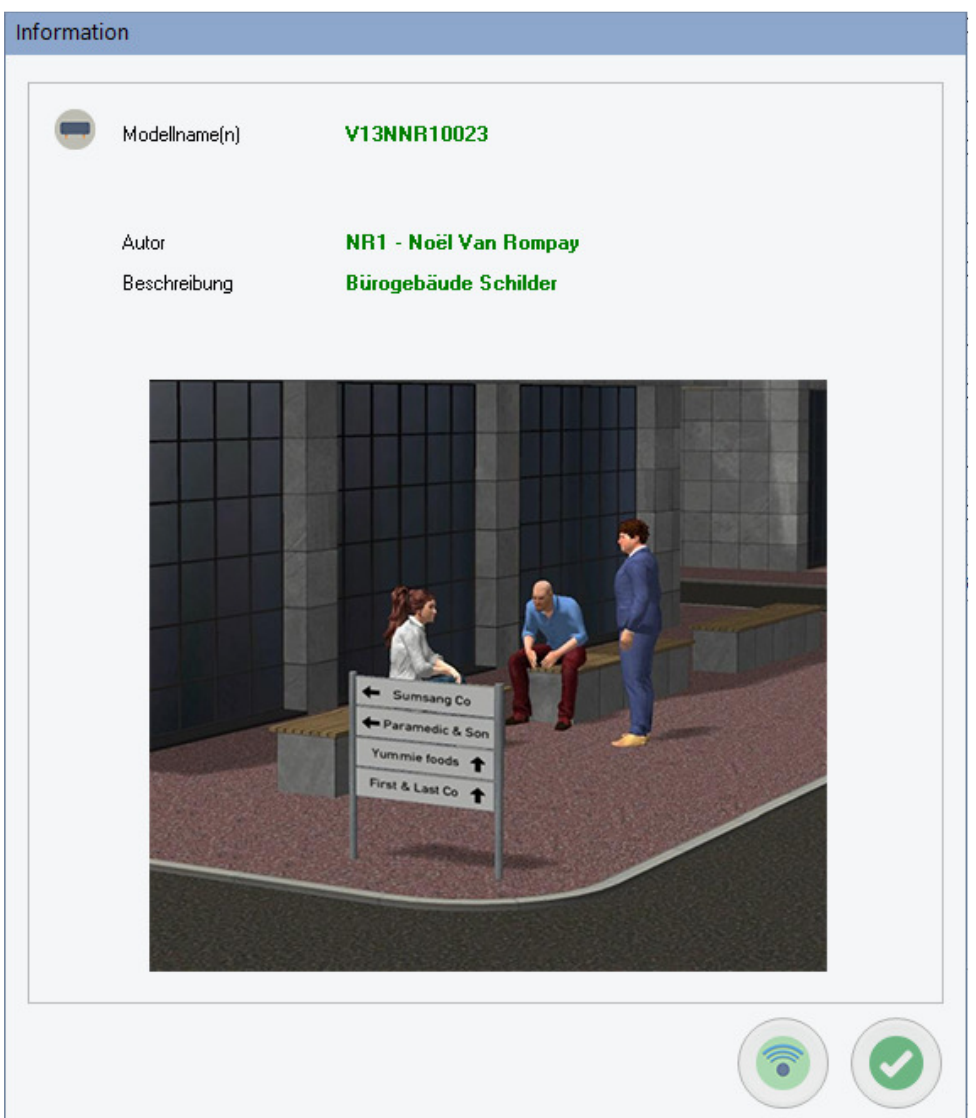

Wenn ein Link zum Modell vorhanden ist (Shop- oder Autoren-Website), ist diese Schaltfläche verfügbar. Wenn Sie auf diese Schaltfläche klicken gelangen Sie auf die Webseite auf der Sie weitere Informationen über das Modell finden können.

## **6. Zusatzfunktionen**

#### **a. Handbuch**

Das Handbuch kann über die Schaltfläche geöffnet werden die angezeigt wird, wenn die entsprechende Handbuchdatei in der ausgewählten Sprache verfügbar ist.

#### **b. Programminformationen**

Informationen zu diesem Programm erhaltest du durch klicken auf die Informationsschaltfläche.

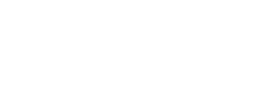

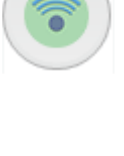

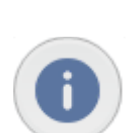

人

# **Haftungsausschluss**

Diese Software ist urheberrechtlich geschützt. Dieser Copyright- und Haftungsausschlusserklärung schützt den Software-Autor vor jeglicher Haftung, die aus der Nutzung der Software resultieren könnte.

Dementsprechend geschieht die Verwendung dieser Software auf eigene Gefahr.

Copyright ©2022 EepNolie